# Dépannage du problème avec l'alerte **CCXToCUICEngineSyncFailed**

## **Contenu**

**Introduction** Conditions préalables Conditions requises Components Used Problème **Vérification** Des journaux Depuis CLI **Solution** Identifier les entités appartenant à l'utilisateur Supprimer l'utilisateur de CUIC

# Introduction

Ce document décrit comment dépanner le problème avec CCXToCUICEngineSyncFailed RTMT Alerts due aux utilisateurs inactifs sur Cisco Unified Contact Center Express (UCCX).

# Conditions préalables

## Conditions requises

Cisco vous recommande de prendre connaissance des rubriques suivantes :

- Cisco Unified Intelligence Center (CUIC)
- Cisco Unified Contact Center Express (UCCX)
- Gestionnaire de communications unifiées de Cisco (version CUCM)

### Components Used

Ce document n'est pas limité à des versions de matériel et de logiciel spécifiques.

The information in this document was created from the devices in a specific lab environment. All of the devices used in this document started with a cleared (default) configuration. Si votre réseau est en ligne, assurez-vous de bien comprendre l'incidence possible des commandes.

## Problème

Généralement, lorsqu'un agent/superviseur quitte l'organisation ou passe à un nouveau rôle de sorte qu'il ne fait plus partie du centre de contact.

Dans un tel scénario, vous pouvez supprimer l'utilisateur local de CUCM ou AD (pour les intégrations LDAP) en supposant que l'utilisateur est supprimé de CCX.

Cependant, notez que l'utilisateur existe toujours sur CUIC. Lorsque vous tentez de supprimer l'utilisateur de CUIC, il échoue si l'utilisateur possède une ou plusieurs entités sur CUIC telles que le tableau de bord, les rapports, les rapports personnalisés, les listes de valeurs, etc.

### Vérification rapide

Connectez-vous à Cisco Unified Intelligence Center > Configure > Users et recherchez les utilisateurs supprimés.

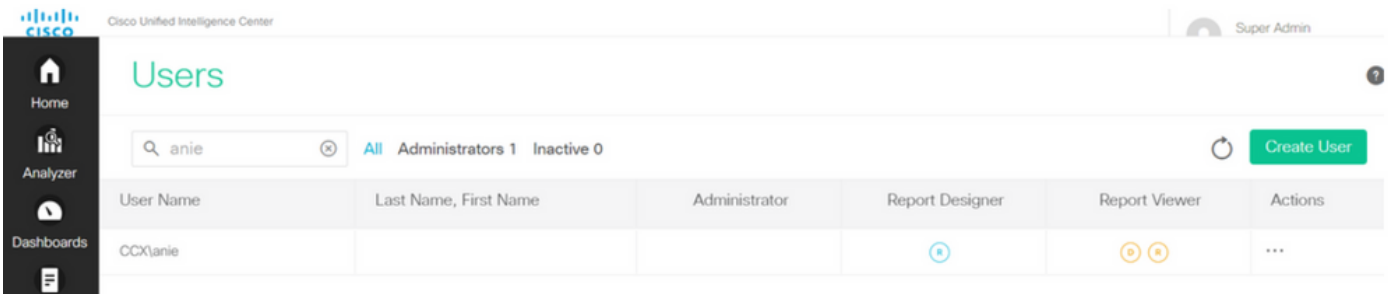

Dans un tel scénario, une alerte est déclenchée lorsque la synchronisation a échoué entre CCX et CUIC.

RTR : Échec de la synchronisation de l'utilisateur avec userID:anie avec CUIC. Exécutez la commande sync CLI pour résoudre le problème.

AppID : Moteur Cisco Unified CCX

ID de cluster :

ID de noeud : uccx-sr

Horodatage : mer avr 27 08:59:08 IST 2022. L'alarme est générée le mer Apr 27 08:59:08 IST 2022

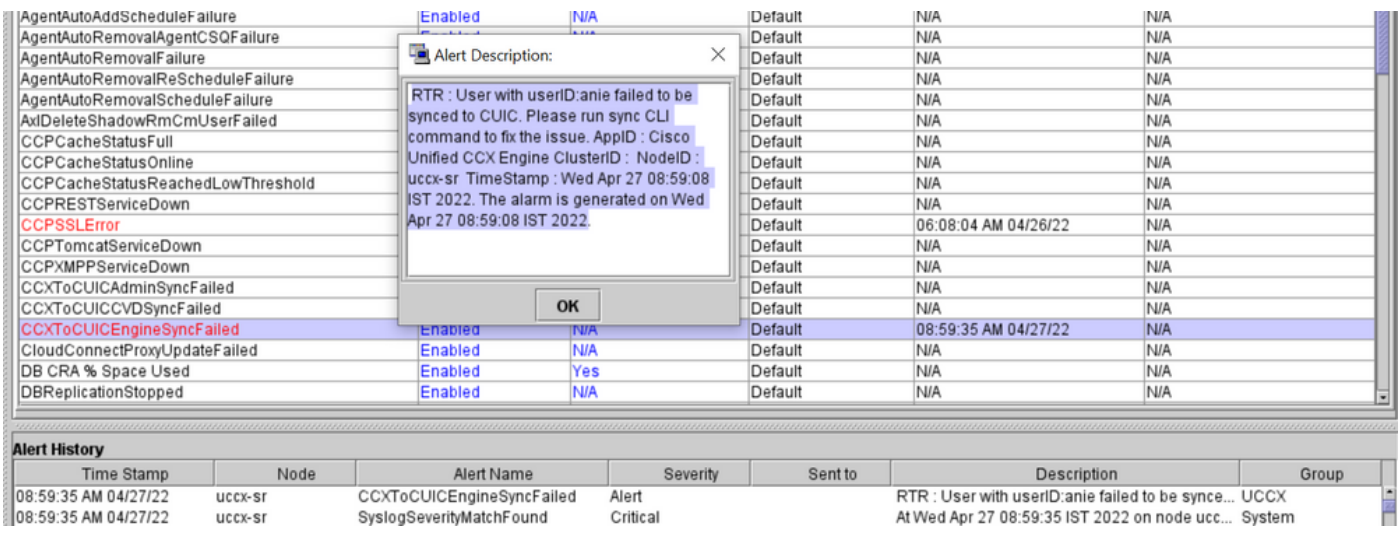

Alerte Syslog :

At Wed Apr 27 08:59:35 IST 2022 on node uccx-sr; the following SyslogSeverityMatchFound events generated: SeverityMatch : Alert MatchedEvent : Apr 27 08:59:08 uccx-sr local7 1 : 53: uccx-sr.cisco.local: Apr 27 2022 03:29:08.290 UTC : %UC\_REST\_CLIENT-1-UCCX\_TO\_CUIC\_SYNC\_FAILED: %[RTR=User with userID:anie failed to be synced to CUIC. Please run sync CLI command to fix the issue.] [AppID=Cisco Unified CCX Engine][ClusterID=][NodeID=uccx-sr]: Notification to CUIC failed AppID :

Cisco Syslog Agent ClusterID : NodeID : uccx-sr TimeStamp : Wed Apr 27 08:59:08 IST 2022

### **Vérification**

### Des journaux

Activer les suivis.

Accédez à Cisco Unified CCX Serviceability > Trace > Configuration et sélectionnez Cisco Unified CCX Engine et définissez les traces.

REST\_CLIENT - Debug, Xdebug1 Enregistrez les modifications après avoir activé les suivis.

Collecter les journaux du moteur Cisco Unified CCX à partir de RTMT

#### **Extrait**

```
1440456: Apr 27 08:59:08.286 IST %MIVR-REST_CLIENT-7-UNK: [MIVR_SS_RM_CONFIG-94-0-CONFIG]
com.cisco.uccx.rest.client.CuicUserMgmtRestClient CuicUserMgmtRestClient.DELETE succeded,
result=DELETE https://uccx-sr.cisco.local:8444/cuic/rest/cuicusers returned a response status of
200 OK
1440457: Apr 27 08:59:08.287 IST %MIVR-REST_CLIENT-7-UNK: [MIVR_SS_RM_CONFIG-94-0-CONFIG]
com.cisco.uccx.rest.util.cuic.CuicUserMgmtRestUtils raising alert since deleteUsers API returned
some failed users
1440458: Apr 27 08:59:08.287 IST %MIVR-REST_CLIENT-7-UNK: [MIVR_SS_RM_CONFIG-94-0-CONFIG]
com.cisco.uccx.rest.util.cuic.CuicUserMgmtRestUtils Failed users list size1Failed users list :
[anie]
1440459: Apr 27 08:59:08.287 IST %MIVR-REST_CLIENT-7-UNK: [MIVR_SS_RM_CONFIG-94-0-CONFIG]
com.cisco.uccx.rest.util.cuic.CuicUserMgmtRestUtils parseFailedUsers ::anie
1440460: Apr 27 08:59:08.291 IST %MIVR-REST_CLIENT-1-UCCX_TO_CUIC_SYNC_FAILED:
[MIVR_SS_RM_CONFIG-94-0-CONFIG] com.cisco.uccx.rest.util.cuic.CuicUserMgmtRestUtils Notification
to CUIC failed: UCCX TO CUIC SYNC failed for these resources:::=User with userID:anie failed to
be synced to CUIC. Please run sync CLI command to fix the issue.
1440461: Apr 27 08:59:08.291 IST %MIVR-REST_CLIENT-7-UNK: [MIVR_SS_RM_CONFIG-94-0-CONFIG]
com.cisco.uccx.rest.util.cuic.CuicUserMgmtRestUtils Failed users list size1Failed users list :
[anie]
1440462: Apr 27 08:59:08.291 IST %MIVR-REST_CLIENT-7-UNK: [MIVR_SS_RM_CONFIG-94-0-CONFIG]
com.cisco.wf.admin.iaq.DBIAQConfiguration raiseRTMTAlertOnNotifcationFailure :: Sync API call
failed for the userID ::anie
```
#### Depuis CLI

1. Sur l'interface de ligne de commande, exécutez la requête SQL pour vérifier si l'ID utilisateur existe dans la base de données CUIC.

Exécutez SQL, sélectionnez ID, nom, description, dans cuic\_data:cuicuser où nom comme '%anie%'.

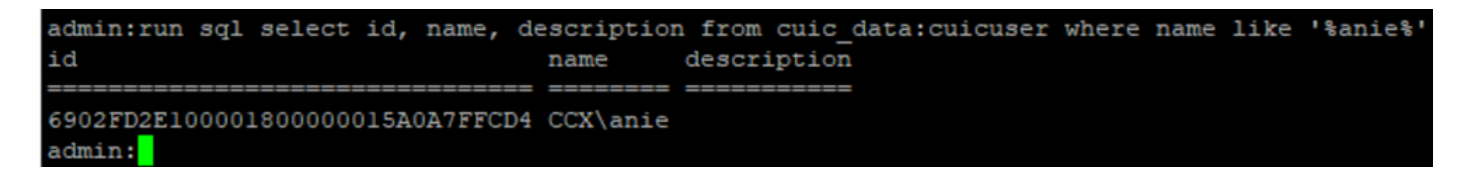

2. Connectez-vous à la page UCCX Admin. Accédez à Gestion des utilisateurs > Affichage utilisateur et notez que l'ID utilisateur n'existe pas.

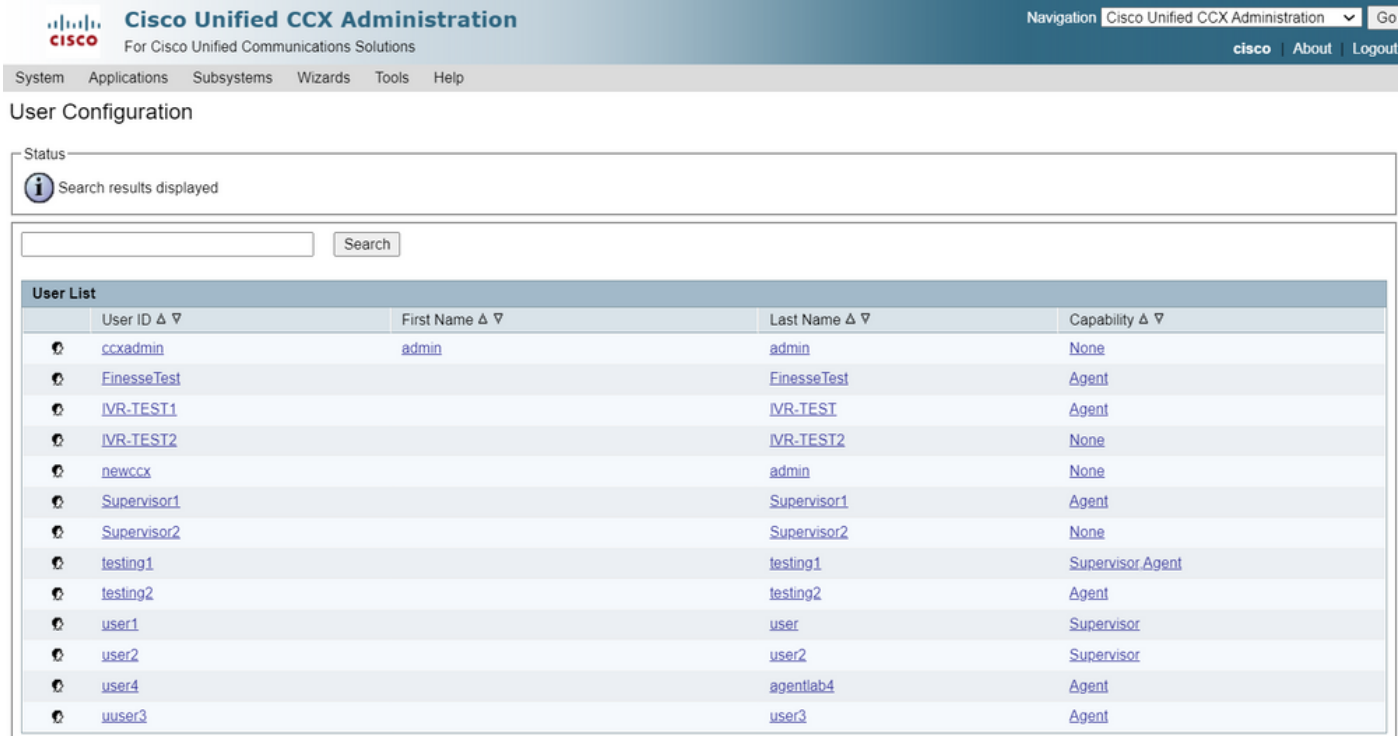

Vérifiez si vous pouvez supprimer l'utilisateur de CUIC. L'utilisateur ne peut pas être supprimé de CUIC avec l'erreur « Impossible de supprimer l'utilisateur. Cet utilisateur possède une ou plusieurs entités."

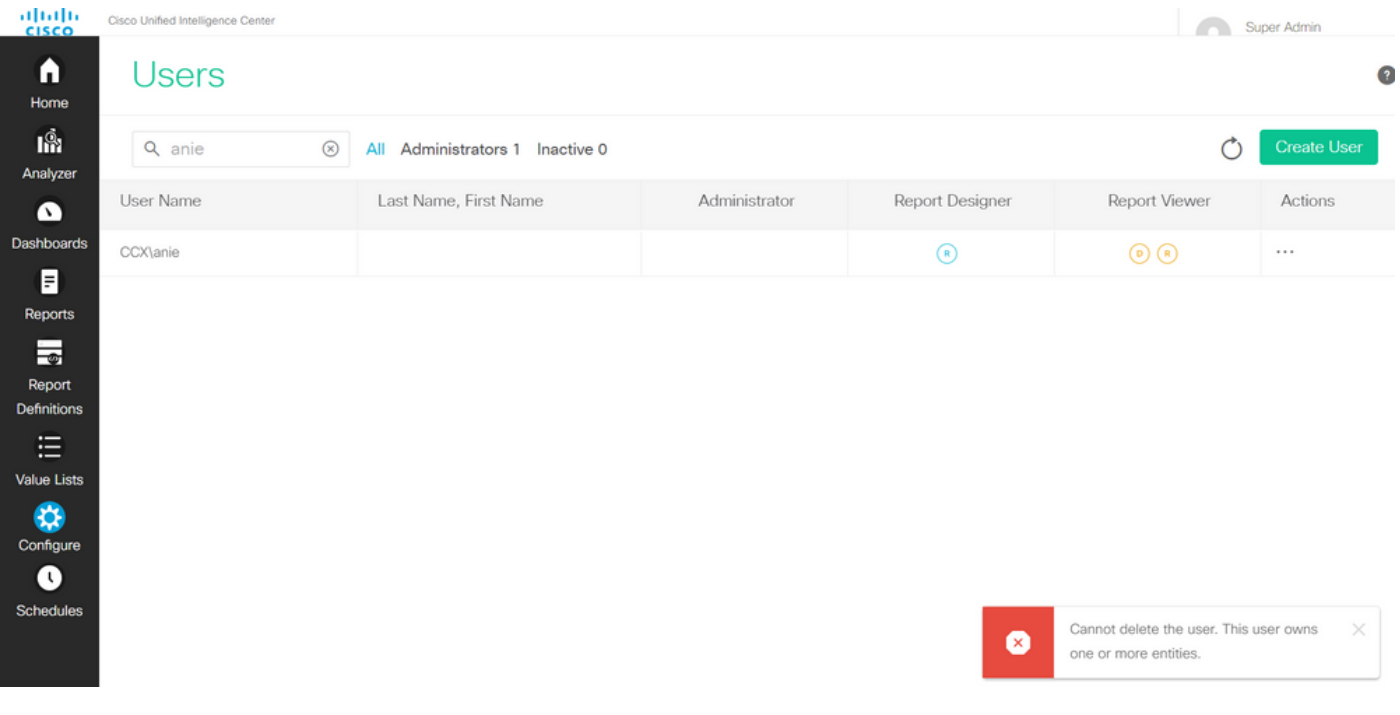

Solution

Comme observé, si l'utilisateur a accès à une ou plusieurs entités, vous ne pouvez pas supprimer l'utilisateur directement de CUIC avec l'erreur

"Impossible de supprimer l'utilisateur. Cet utilisateur possède une ou plusieurs entités."

### Identifier les entités appartenant à l'utilisateur

Deux méthodes permettent d'identifier les entités appartenant à l'utilisateur.

Méthode 1. Utilisation de SQL directement avec la base de données.

Méthode 2. Utilisez l'état Propriété et accès aux ressources sous Etats > Stock > Administrateur Intelligence Center.

Méthode 1.

Identifiez l'ID utilisateur pour lequel l'alerte a été déclenchée, avec la requête SQL :

admin:run sql select id, name, description from cuic\_data:cuicuser where name like '%anie%' id name description ================================ ======== ===========

6902FD2E100001800000015A0A7FFCD4 CCX\anie

Notez l'ID utilisateur dans la sortie et remplacez-le par <userId> dans la liste des requêtes SQL afin d'obtenir la propriété des entités appartenant à l'utilisateur.

run sql select Id, name from cuic\_data:cuicCategory where Owner = '<userId>' run sql select Id, name from cuic\_data:cuicDashboard where Owner = '<userId>' run sql select Id, name from cuic\_data:cuicReportDefinition where Owner = '<userId>' run sql select Id, name from cuic\_data:cuicReport where Owner = '<userId>' run sql select Id, name from cuic\_data:cuicDatasource where Owner = '<userId>' run sql select Id, name from cuic\_data:cuicValueList where Owner = '<userId>' run sql select Id, name from cuic\_data:cuicCollection where Owner = '<userId>' and ValueListId is not null

run sql select Id, ScheduledreportName from cuic\_data:cuicScheduledReports where UserId = '<userId>'

```
cuic data: cuicuser where name like
                               description from
id
                                name
                                         description
6902FD2E100001800000015A0A7FFCD4 CCX\anie
admin:
admin:
admin:run sql select Id, name from cuic data:cuicCategory where Owner = '6902FD2E100001800000015A0A7FFCD4'
/edmin:run sql select Id, name from cuic_data:cuicDashboard where Owner = '6902FD2E100001800000015A0A7FFCD4
id name
admin:run sql select Id, name from cuic data:cuicReportDefinition where Owner = '6902FD2E100001800000015A0A7FFCD4'
id name
dmin:run sql select Id, name from cuic data:cuicReport where Owner = '6902FD2E100001800000015A0A7FFCD4'
                                name
590A692B10000180000001A10A7FFCD4 Agent CSQ Custom Report
/edmin:run sql select Id, name from cuic_data:cuicDatasource where Owner = '6902FD2E100001800000015A0A7FFCD4'
id name
admin:run sql select Id, name from cuic data:cuicValueList where Owner = '6902FD2E100001800000015A0A7FFCD4'
id name
admin:run sql select Id, name from cuic data:cuicCollection where Owner = '6902FD2E100001800000015A0A7FFCD4' and ValueListId is
id nam
admin:run sql select Id, ScheduledreportName from cuic_data:cuicScheduledReports where UserId = '6902FD2E100001800000015A0A7FFCD
id scheduledreportname
ldmin:
```
D'après les résultats des requêtes SQL, il est clair que l'utilisateur n'est propriétaire que d'une seule entité qui est un rapport personnalisé portant le nom « Rapport personnalisé CSQ de l'agent ».

Méthode 2.

Utilisez l'état « Propriété et accès aux ressources » sous Rapports > Stock > Administrateur Intelligence Center > Propriété et accès aux ressources.

Remarque : Rapport de propriété et d'accès aux ressources - décrit les droits d'accès aux vues des utilisateurs et l'état de propriété des utilisateurs qui utilisent des ressources Unified Intelligence Center telles que les tableaux de bord, les rapports et d'autres entités. Le rapport Resource Ownership and Access d'une version particulière est disponible dans le modèle Admin Security de la page Software ;

[https://software.cisco.com/download/home/282163829/type/284697222/release/11.5%25281%252](https://software.cisco.com/download/home/282163829/type/284697222/release/11.5%25281%2529) [9](https://software.cisco.com/download/home/282163829/type/284697222/release/11.5%25281%2529)

Importer le rapport sur le CUIC. Exécutez le rapport sur l'utilisateur pour identifier l'entité appartenant à l'utilisateur sur le CUIC.

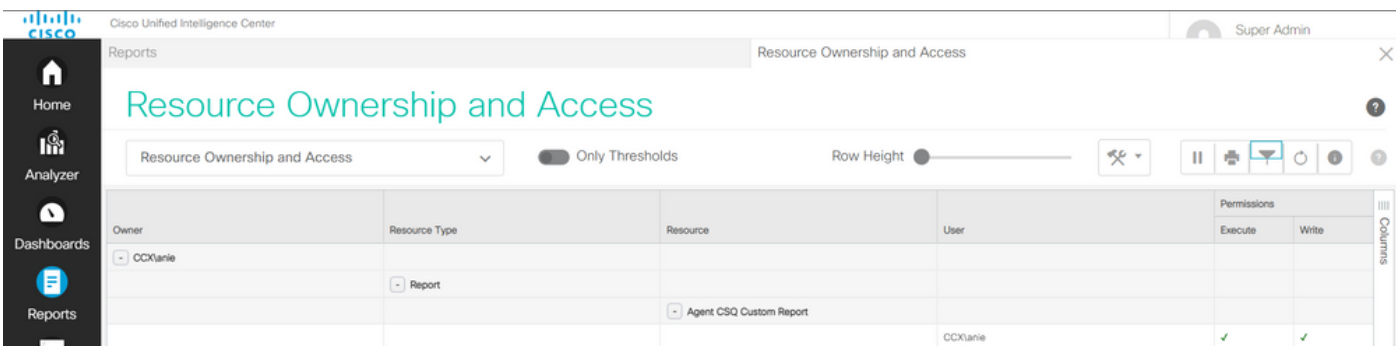

## Supprimer l'utilisateur de CUIC

Avec les deux méthodes, vous avez trouvé l'entité appartenant à l'utilisateur. L'étape suivante consiste à supprimer l'utilisateur, ce qui peut se faire comme suit

Option 1. Se connecter en tant que pour simuler la connexion de l'utilisateur et naviguer jusqu'au rapport appartenant à l'utilisateur et le supprimer. Cependant, vous ne savez pas si quelqu'un d'autre utilise ce rapport. Toutefois, si ce rapport ou cette entité n'est pas important et n'est pas utilisé actuellement, vous pouvez le supprimer.

Option 2. Utilisez SQL sur CLI pour mettre à jour la propriété et faire de super admin le propriétaire de cette entité.

Option 1.

Connectez-vous à CUIC avec Super Admin et accédez à la section Users. Recherchez l'utilisateur et sélectionnez l'option Exécuter en tant que dans le menu Action, comme illustré dans l'image.

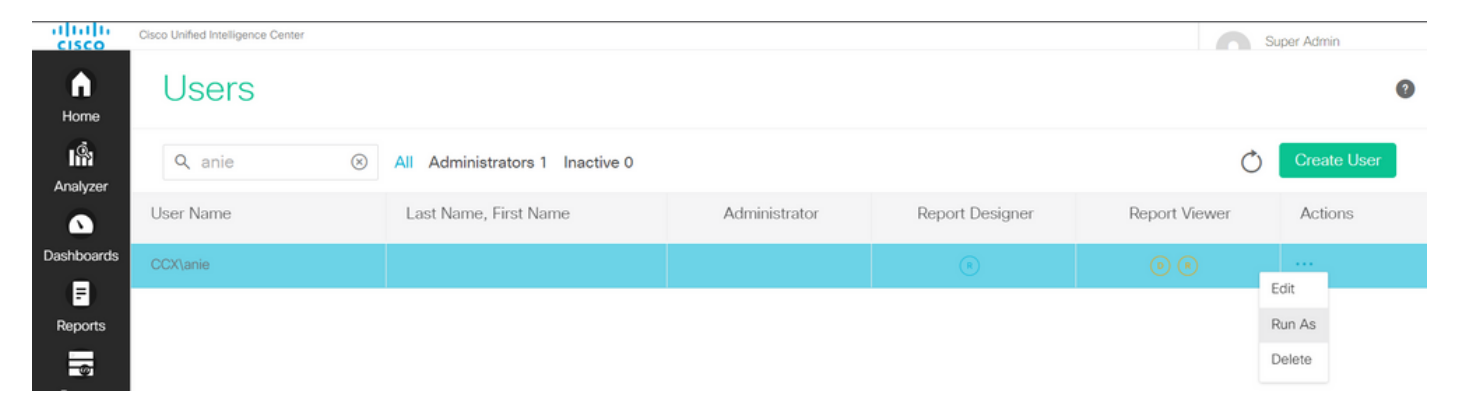

Vous pouvez remarquer la page redirigée vers lorsque super admin est connecté et simuler la connexion pour l'utilisateur anie. Cela ne nécessite aucune information d'identification, mais CUIC le simule. La connexion directe pour cet utilisateur ne fonctionne pas car cet utilisateur n'existe pas.

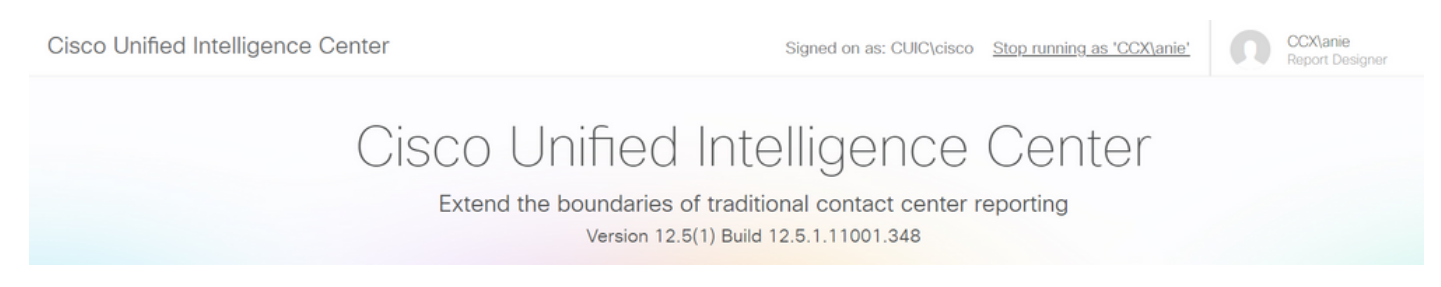

Accédez aux rapports, recherchez le nom du rapport identifié et supprimez-le.

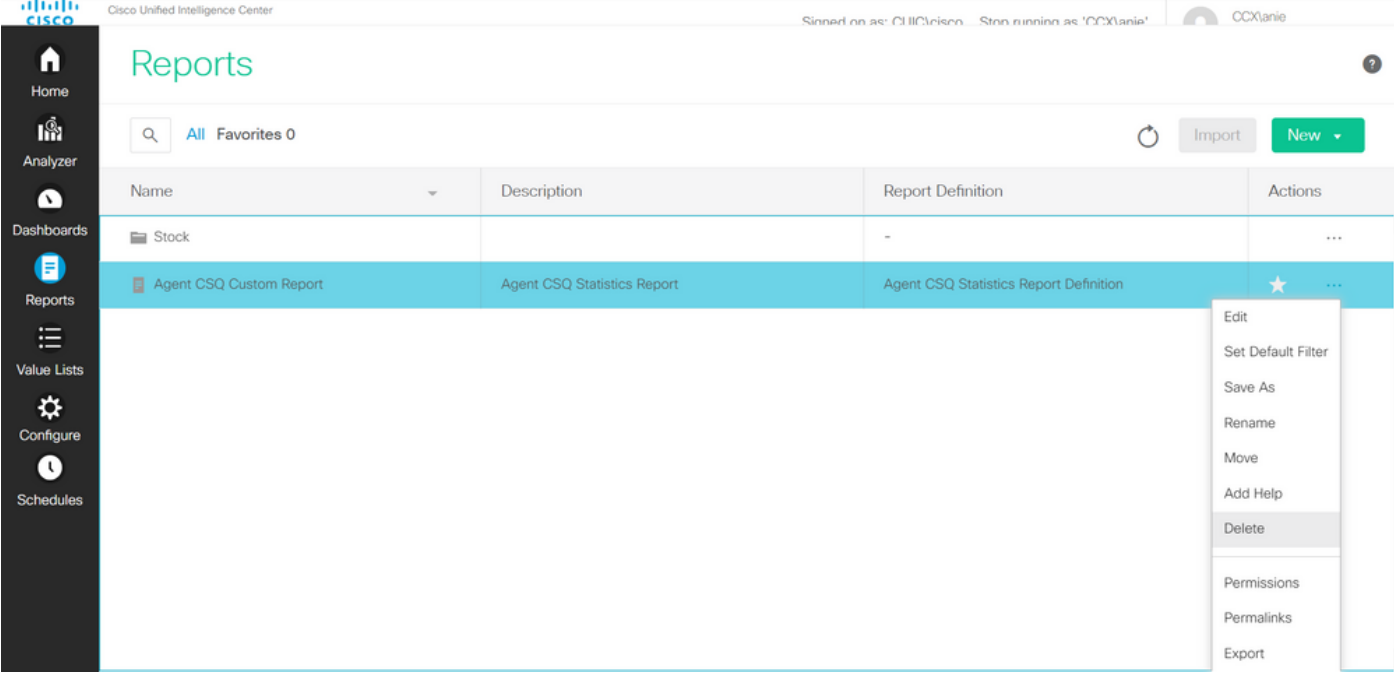

Une fois le rapport supprimé, continuez et arrêtez l'Exécution en tant que.

Lorsque CUIC est reconnecté avec super admin, accédez à la section Utilisateurs et vous devez pouvoir supprimer l'élément utilisateur.

Option 2.

Cette option peut être utile lorsque vous ne souhaitez pas supprimer le rapport personnalisé et continuer à l'utiliser. Connectez-vous à CUIC et utilisez l'option Run As pour simuler le compte utilisateur manquant. Accédez ensuite aux rapports, recherchez des rapports et modifiez les autorisations pour inclure le groupe pour les administrateurs ou les utilisateurs de rapports :

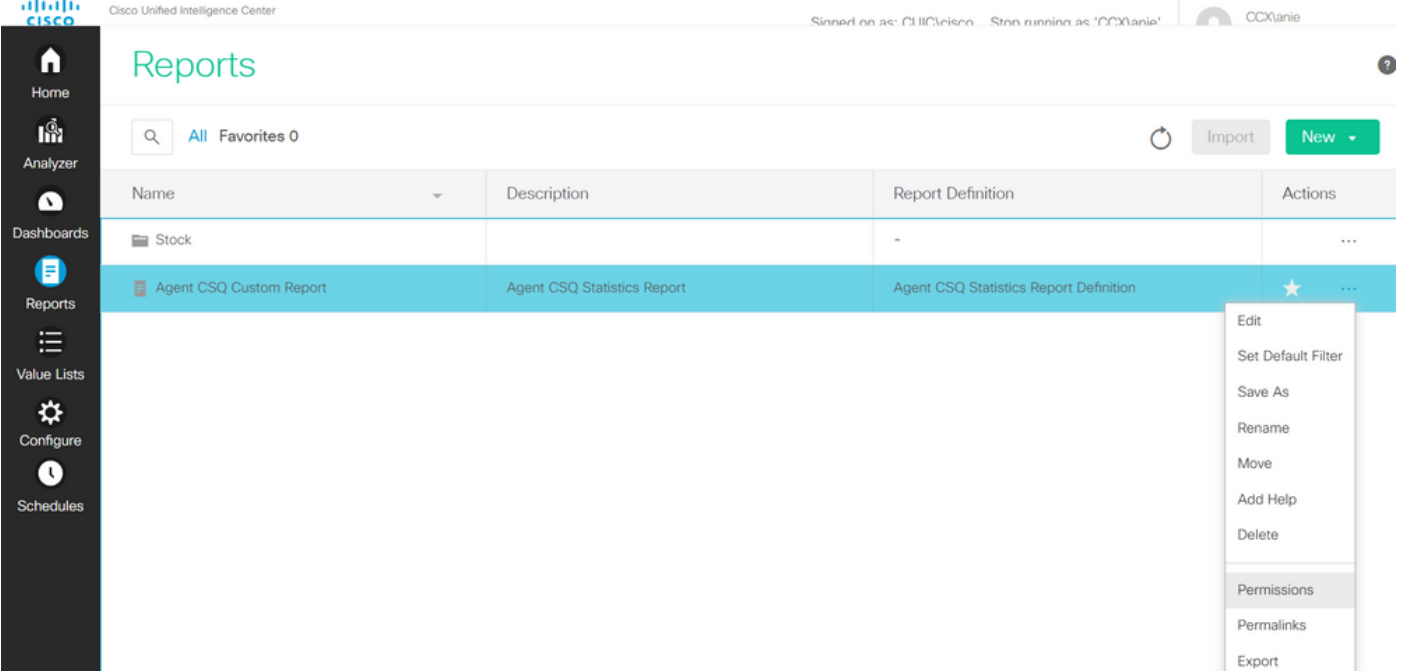

# Permissions Agent CSQ Custom Report

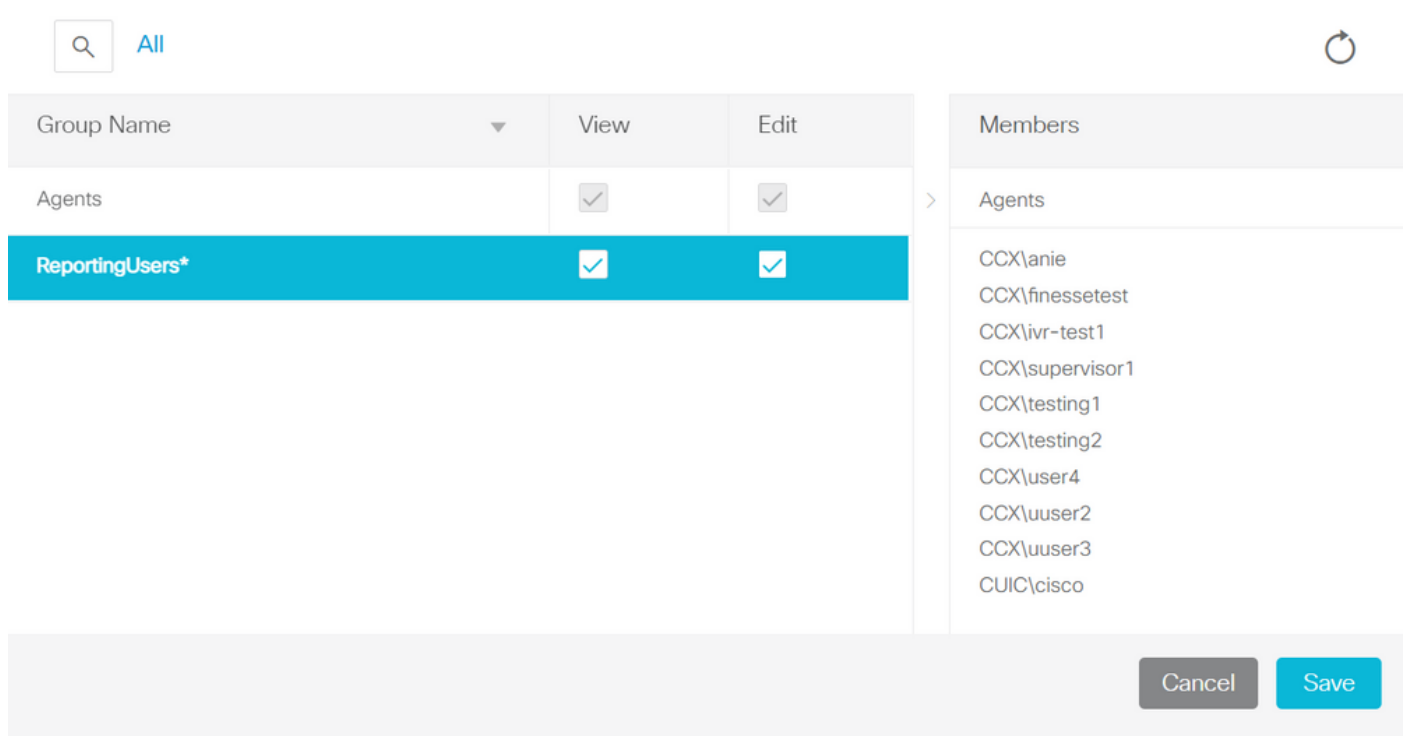

Connectez-vous à l'interface de ligne de commande et vérifiez l'ID de propriétaire de l'utilisateur supprimé :

Mettre à jour la propriété de tous les rapports créés par cet utilisateur pour le super administrateur.

exécutez sql update cuic\_data:cuicReport set owner = '1111111111111111111111111111AAAA' où owner = '6902FD2E100001800000015A0A7FFCD4' comme indiqué dans l'image.

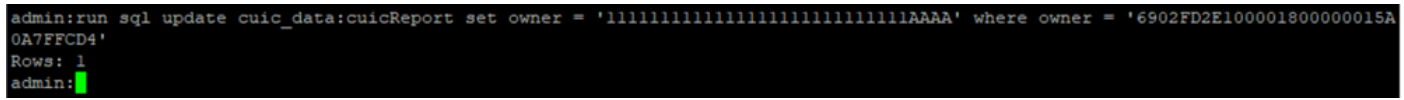

Reconnectez-vous au CUIC en tant que super admin et observez le rapport.

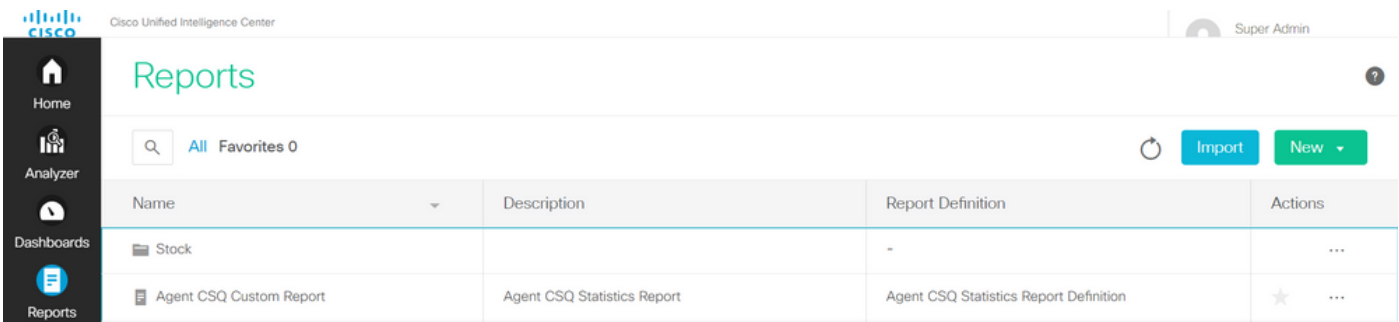

Procédez à la suppression de l'utilisateur sur CUIC maintenant. Puisqu'il n'existe aucune autre entité détenue par l'utilisateur. Accédez à Configure > User > Actions Menu > Delete comme indiqué dans l'image.

×

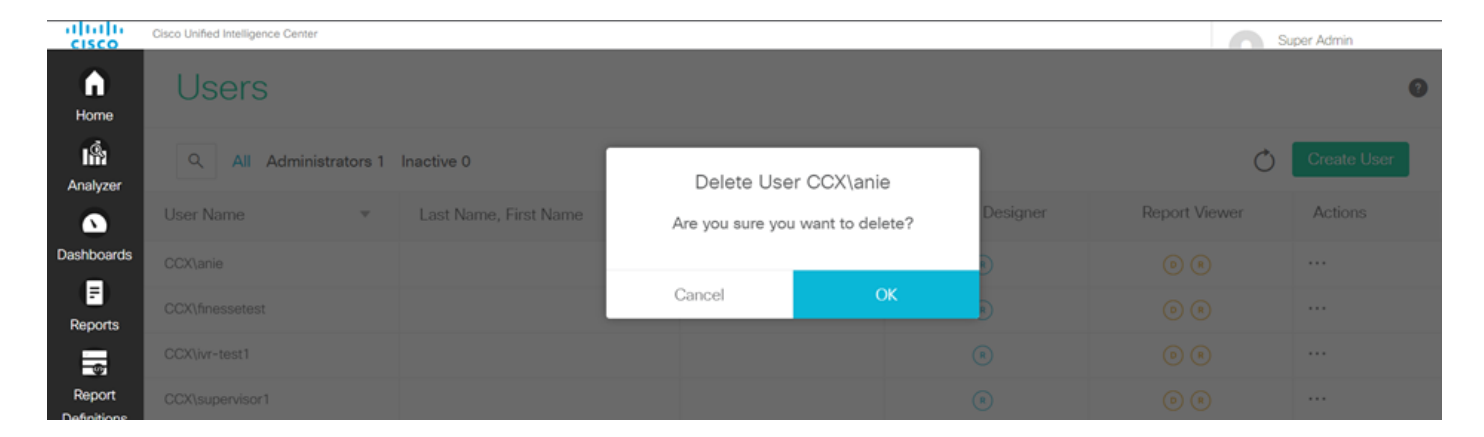

Dans la partie inférieure droite de la page, une fenêtre contextuelle apparaît lorsque l'utilisateur a supprimé la page.

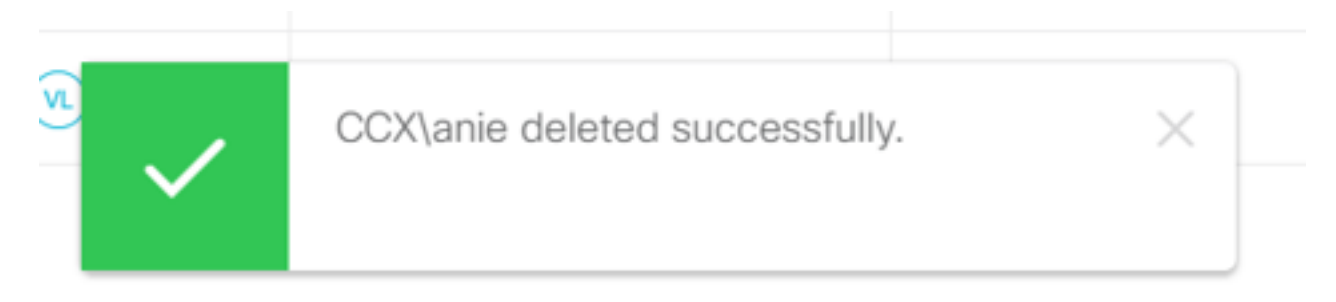

Cela confirme que l'utilisateur anie a été supprimé de CUIC.